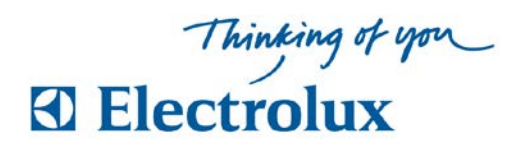

## **Ohje ELS Vision**

## **Varaaminen**

**1** Vie avainkortti lukijan yli, henkilökohtainen sivu tulee näkyviin. **"Valitse Varaa paina OK"**

**2** Valitse **Varaa** ja vahvista painamalla **OK**, Nyt näkyy kalenteri jossa vuoro-aikoja. **"Valitse päivä ja aika, paina OK"**

**3** Valitse aika nuolinäppäimillä (vilkkuva sininen kehys liikkuu) ja vahvista, painamalla **OK**. Varaus on valmis kun teksti "**Varaus OK**" näkyy.

Valitse **BACK** jos haluat tehdä lisää varauksia tai kirjautua ulos.

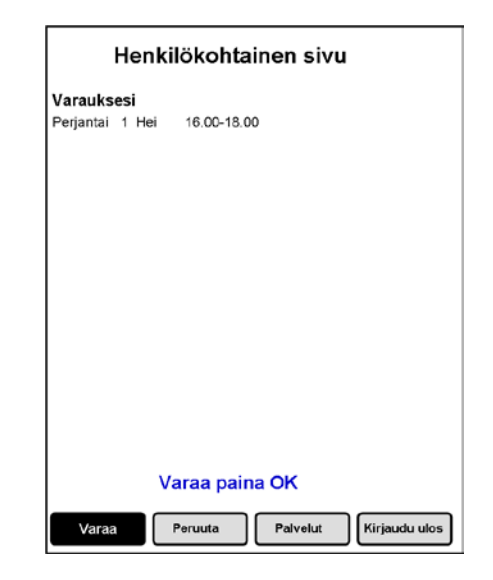

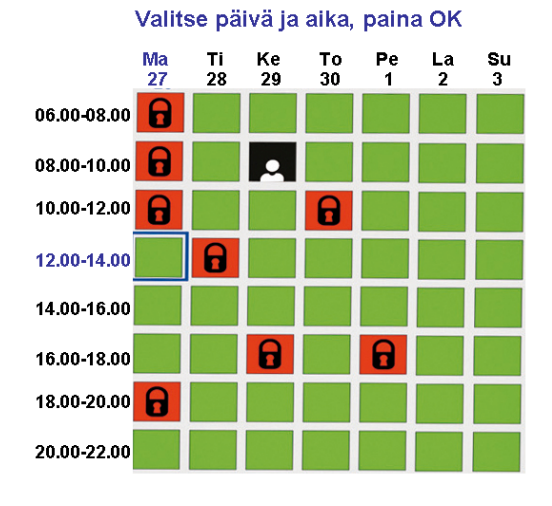

## **Peruuta varaus**

Vie avainkortti lukijan yli, henkilökohtainen sivu tulee näkyviin. Valitse **Peruuta** ja vahvista painamalla **OK**. Valitse mitä haluat peruuttaa ja vahvista painamalla **OK**. Peruutus on valmis kun teksti "**Peruutus OK**" näkyy. Valitse **BACK** jos haluat tehdä lisää varauksia tai kirjautua ulos.

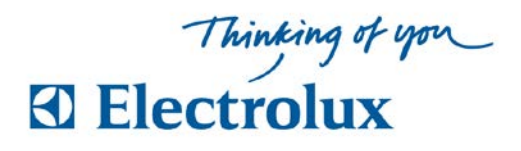

- Kun varaat pesutuvan käyttöösi joko nettisivujen kautta tai varaustaululta, kone saa luvan käynnistyä **vasta kun olet tunnistautunut pesutuvan oven lukijalla**.
- Pesulan varattu aika vapautuu muille käyttöön jos et tunnistaudu pesutupaan 15 minuutin sisään vuoron alkamisen jälkeen.
- Et voi käynnistää uutta pesua vuorosi lopulla mikäli pesuohjelman kesto ylittää pesuvuorosi loppumisen ajankohdan. Koneen näytölle ilmestyy teksti, ettet voi käyttää konetta.
- Pesuajat ovat täsmällisiä, tällä tavalla jokaiselle asukkaalle annetaan tasapuolinen oikeus käyttää pesutupaa.
- Kone nro1 käytetään kuivausrummun kanssa ja kone nro2 kuivaushuoneen kanssa.